## **Help Guide to connect a CBC email to a mobile device**

There are multiple ways to gain access to your CBC email on your device. You can download the Microsoft Outlook app or it can be synced to the email already on your device. Downloading the app is the simplest and most easy way!

- 1. Downloading Microsoft Outlook on and Android device:
	- a. Open the Google Play app on your device
	- b. Search for "Microsoft Outlook"
	- c. Download and install the app
	- d. Open the app
	- e. Type in your CBC email i.e. [jlsmith@cbc.edu](mailto:jlsmith@cbc.edu) and then enter your school password
- 2. Downloading Microsoft Outlook on and iOS (Apple) Device
	- a. Open the Apple app store on your device
	- b. Search for "Microsoft Outlook"
	- c. Download and install the app
	- d. Open the app
	- e. Type in your CBC email i.e. *jlsmith@cbc. edu* and then enter your school password

Syncing the email to your phones primary email:

- 1. Syncing on an iOS (Apple) Device
	- a. Open the settings app
	- b. Click on Mail, Contacts, Calendars
	- c. Click on Add Account
	- d. Click on Outlook.com
	- e. Enter your CBC email i.e. [jlsmith@cbc.edu](mailto:jlsmith@cbc.edu) and the enter your password
	- f. Choose what you would like to enable

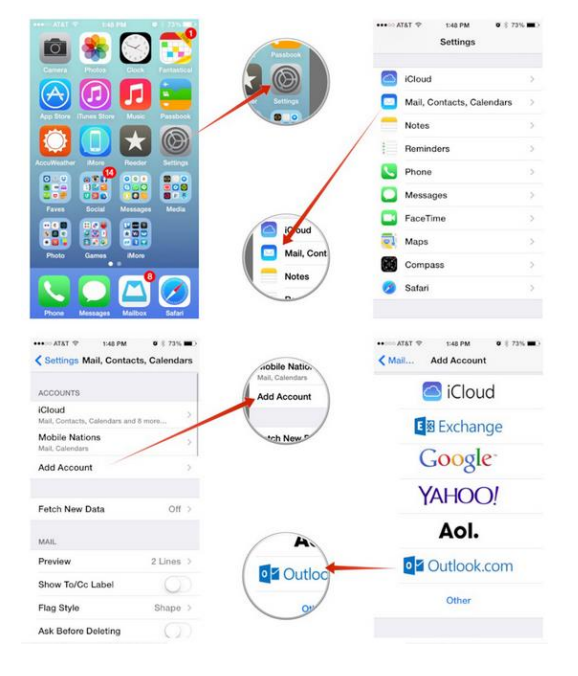

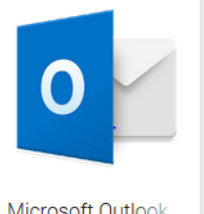

- Microsoft Corporation
- Microsoft Outlook Email and calendar **Microsoft Corporation**
- #2 in Productivity<br>★★★★★ 4.7, 637.4K Ratings Free · Offers In-App Purchas

O

Microsoft Outlook

- 2. Syncing on an Android device:
	- a. Make sure you have the Gmail app downloaded and installed
	- b. Open the Gmail app
	- c. Click on the menu icon in the top left corner
	- d. Go to settings, add account, exchange and Office 365
	- e. Enter your CBC email i.e. [jlsmith@cbc.edu](mailto:jlsmith@cbc.edu) and enter your password
	- f. Follow anything prompting you to include Remote Security Administration
	- g. Go to the new inbox you just added to Gmail and click on email that says to sync the email if is there. Skip this step if there is not an email.
	- h. If you get a notification saying "Unable to sync calendar and contacts" click on he notification and then click allow.

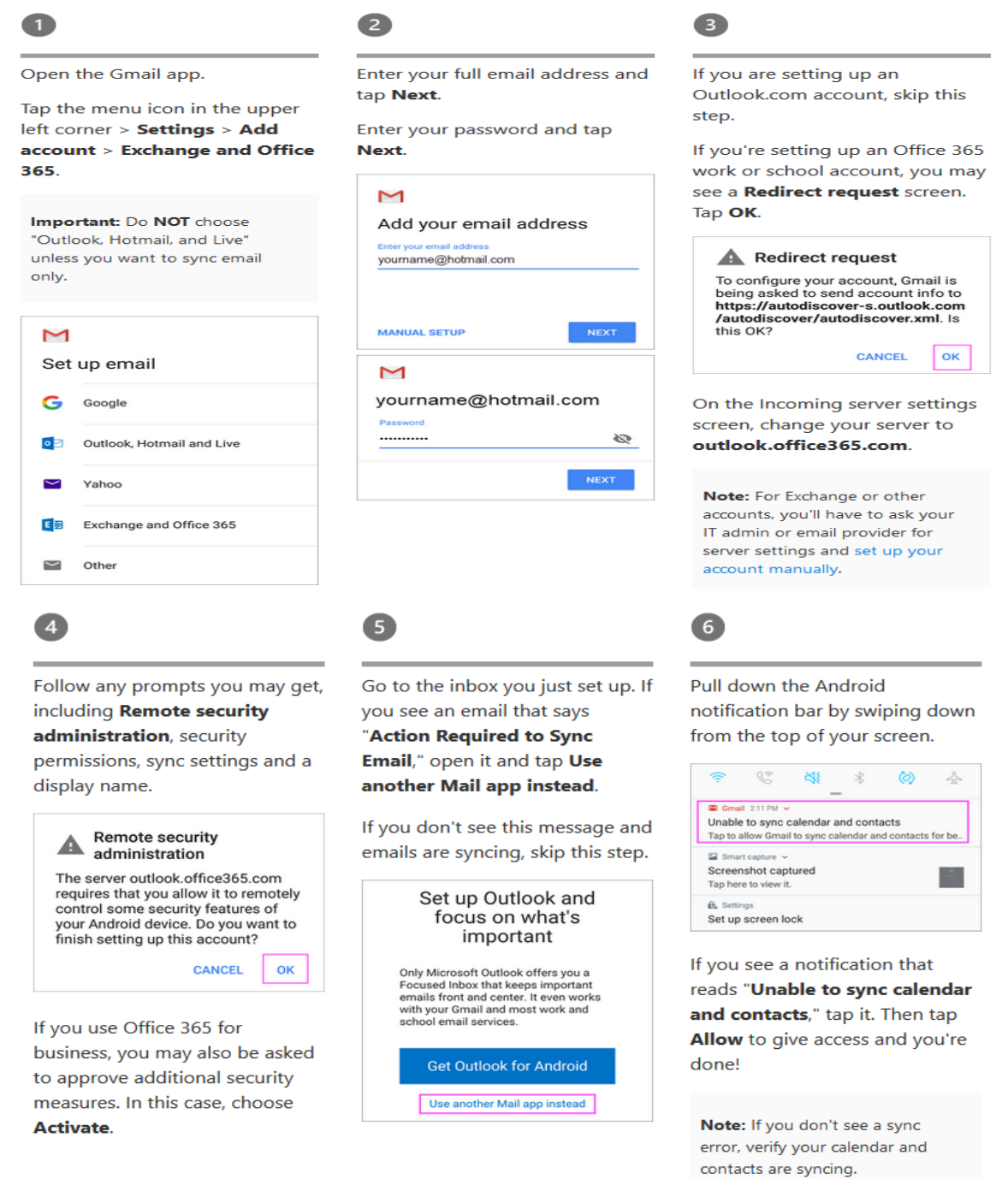